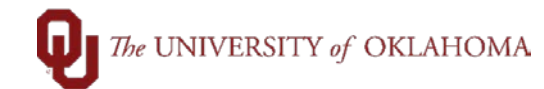

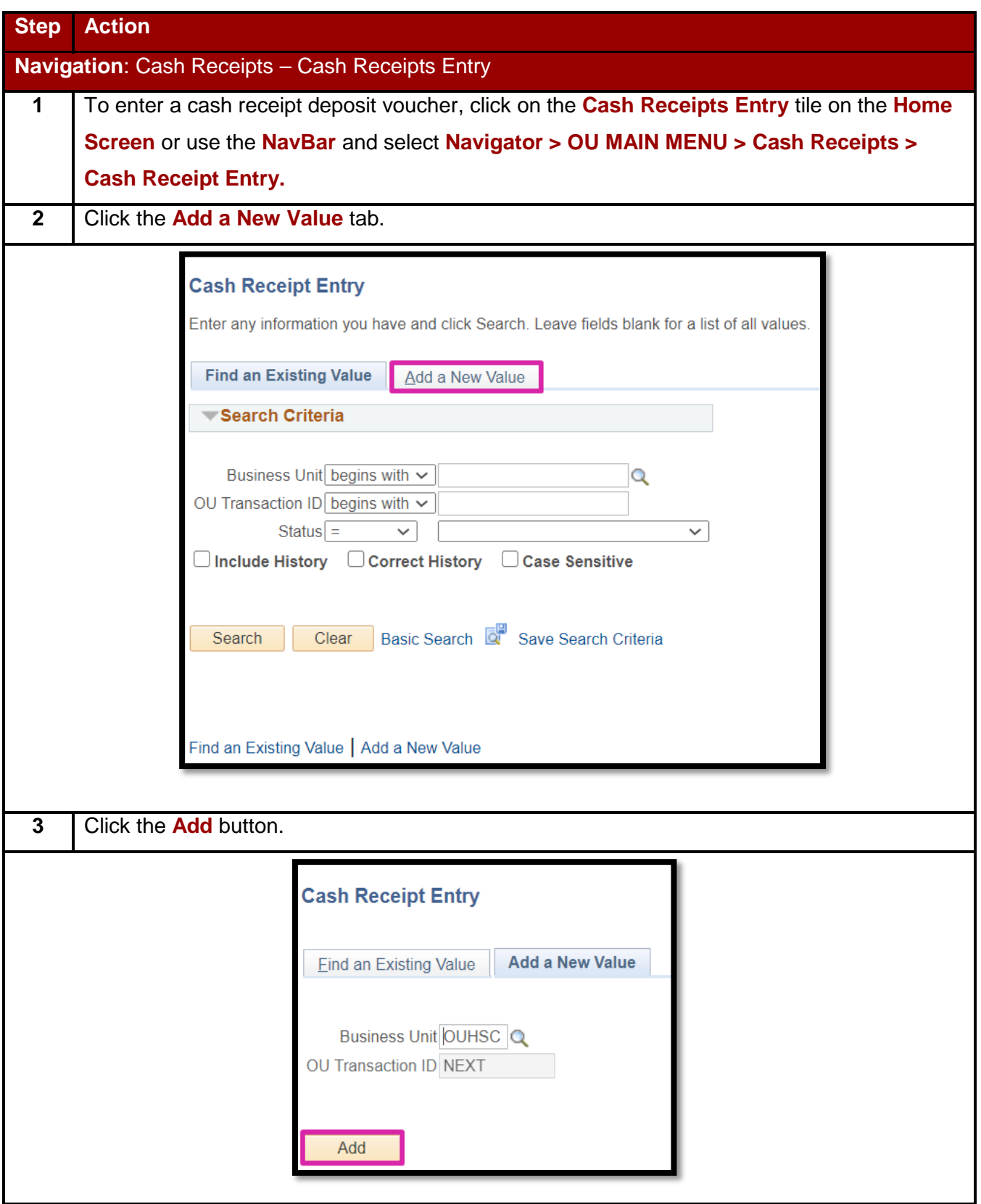

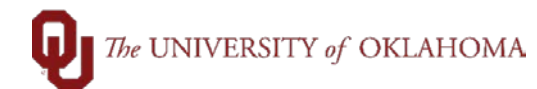

**4** Enter the **Depositing Org** in the header section of the cash receipt entry page**.** The Depositing Org entered should be the department entering the deposit. The description of the Depositing Org will appear on the cash receipt deposit voucher and can be used as a search function. The magnifying glass will return valid values based on your security. The **Transaction ID** will remain as NEXT until the cash receipt is saved or submitted for approval.

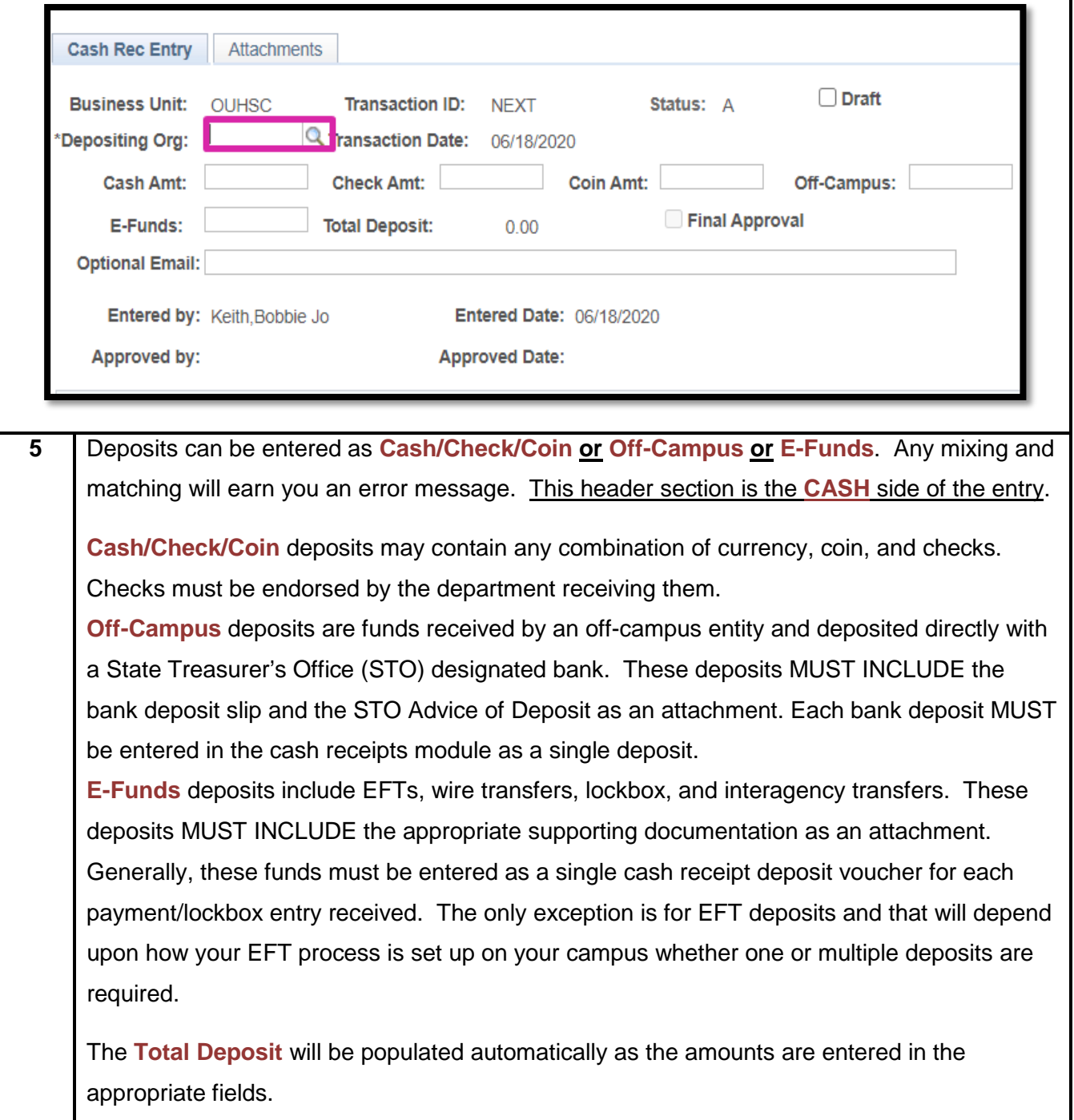

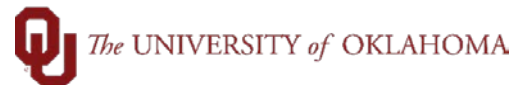

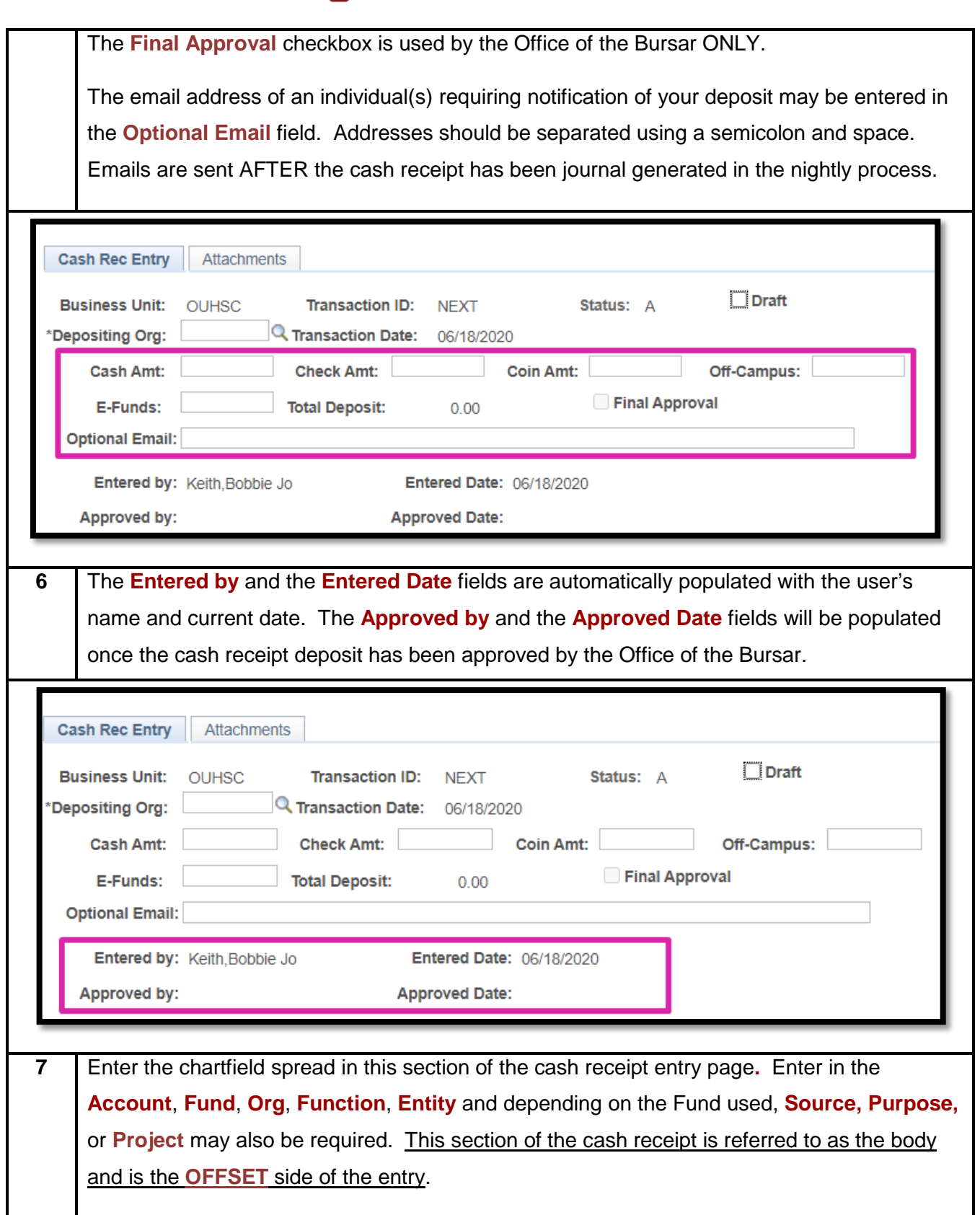

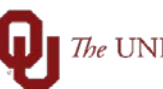

## The UNIVERSITY of OKLAHOMA

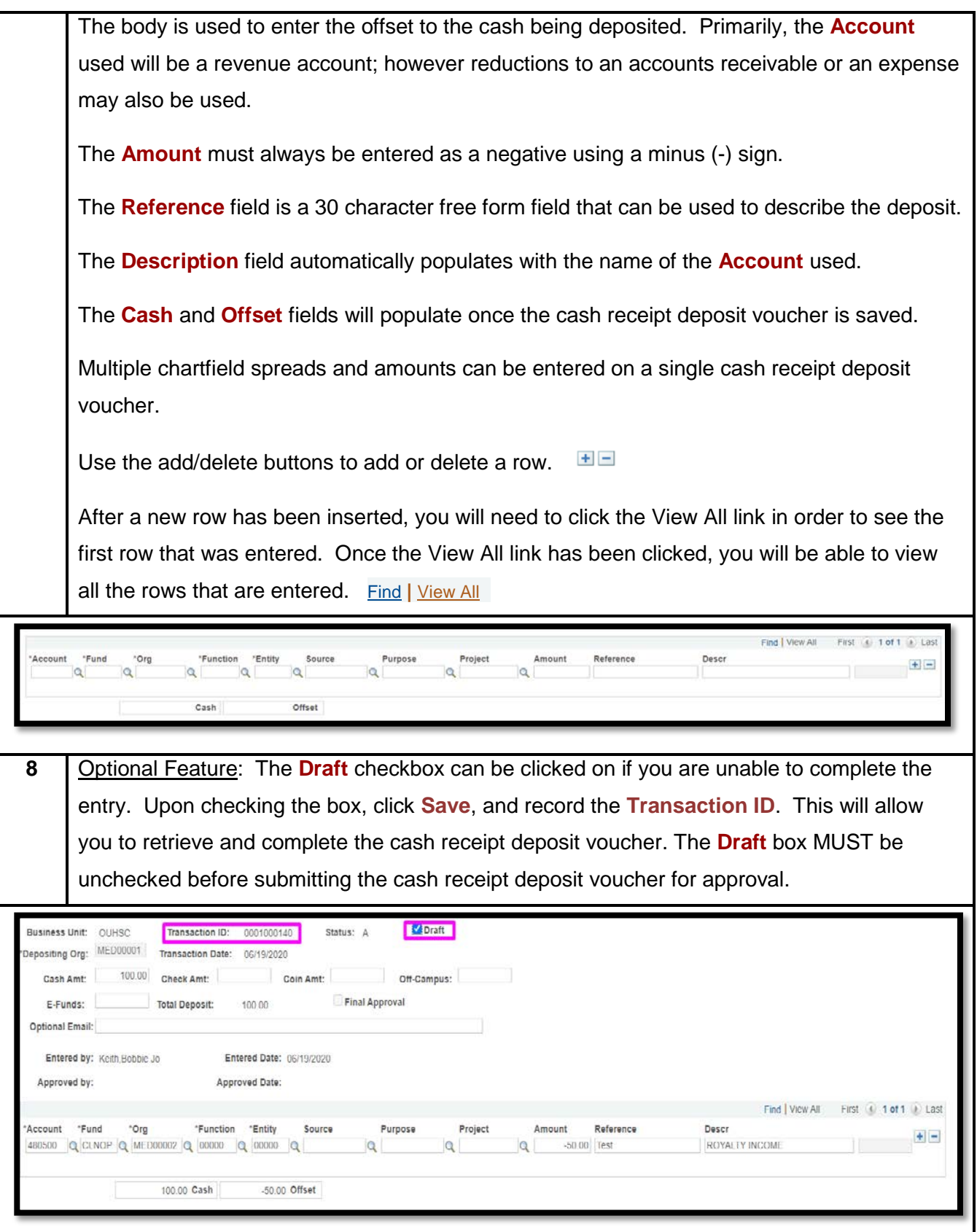

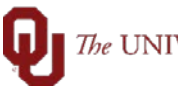

## $\bigcap$  The UNIVERSITY of OKLAHOMA

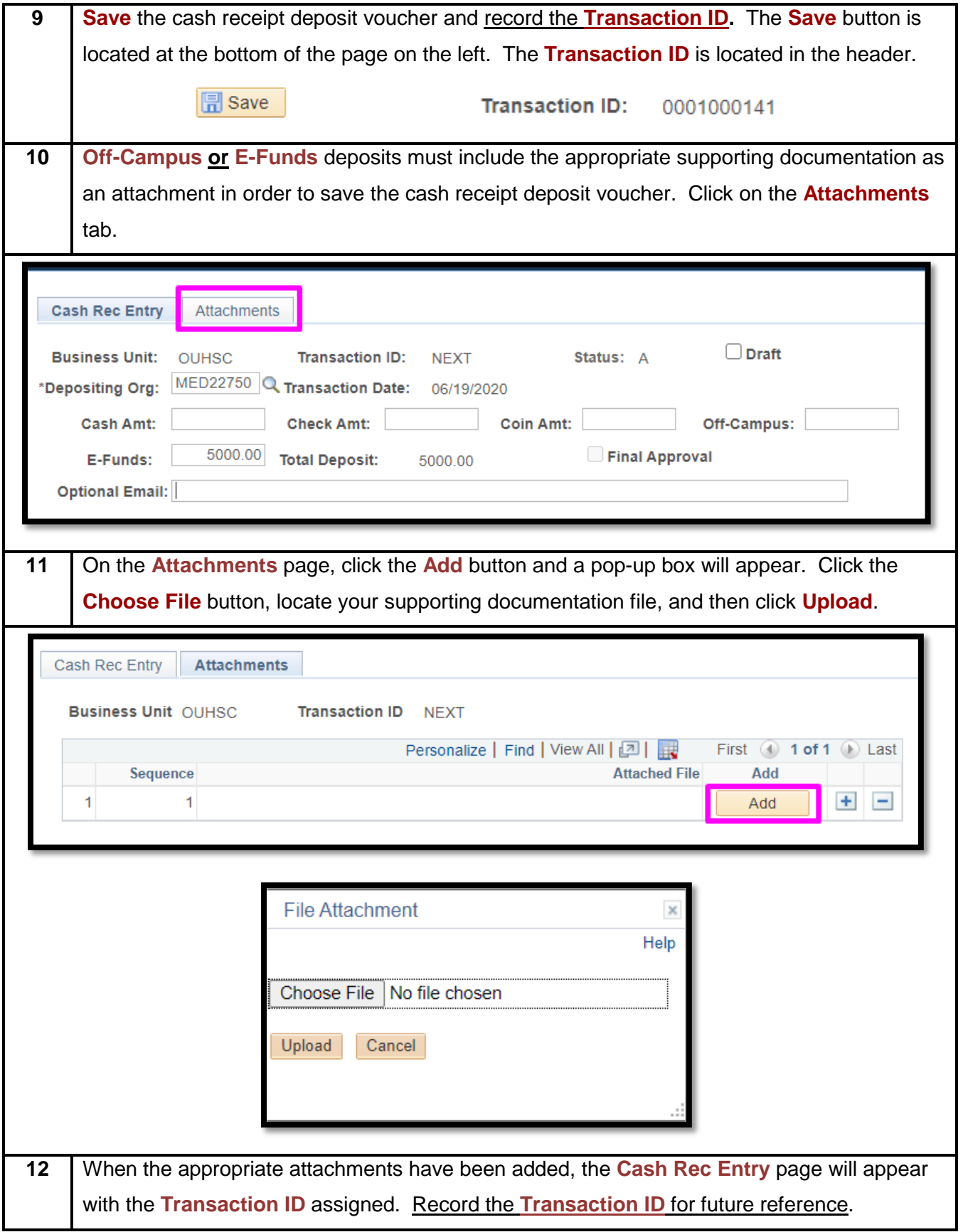

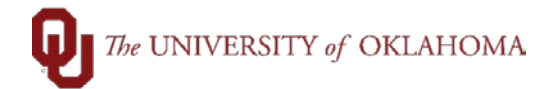

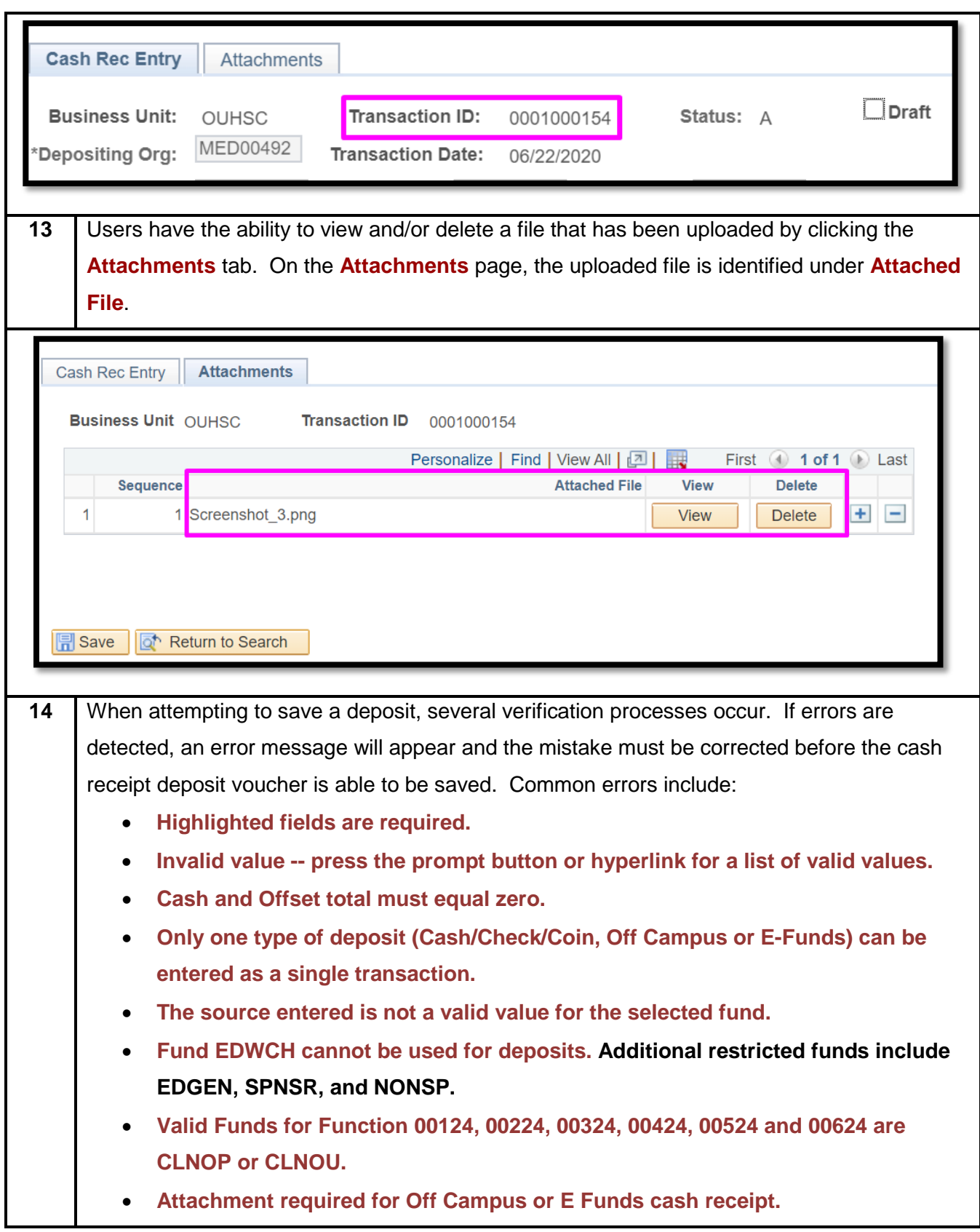

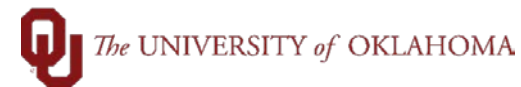

**15** Once a cash receipt deposit voucher has been saved, the submission process to the Office of the Bursar will depend upon the type of funds that are being deposited.

**Cash/Check/Coin** deposits must be delivered to the Office of the Bursar for approval. These deposits must include the appropriate cash/check/coin and the printed and signed cash receipt deposit voucher. Steps for printing are outlined later in the training document.

**Off-Campus or E-Funds** deposits are submitted for approval through workflow in the Cash Receipts module. Click the **Submit for Approval** button. Once this has been submitted, the **Cash Receipts Approval** section will appear indicating that your cash receipt deposit voucher is pending approval from the Office of the Bursar. Steps for printing are outlined later in the training document.

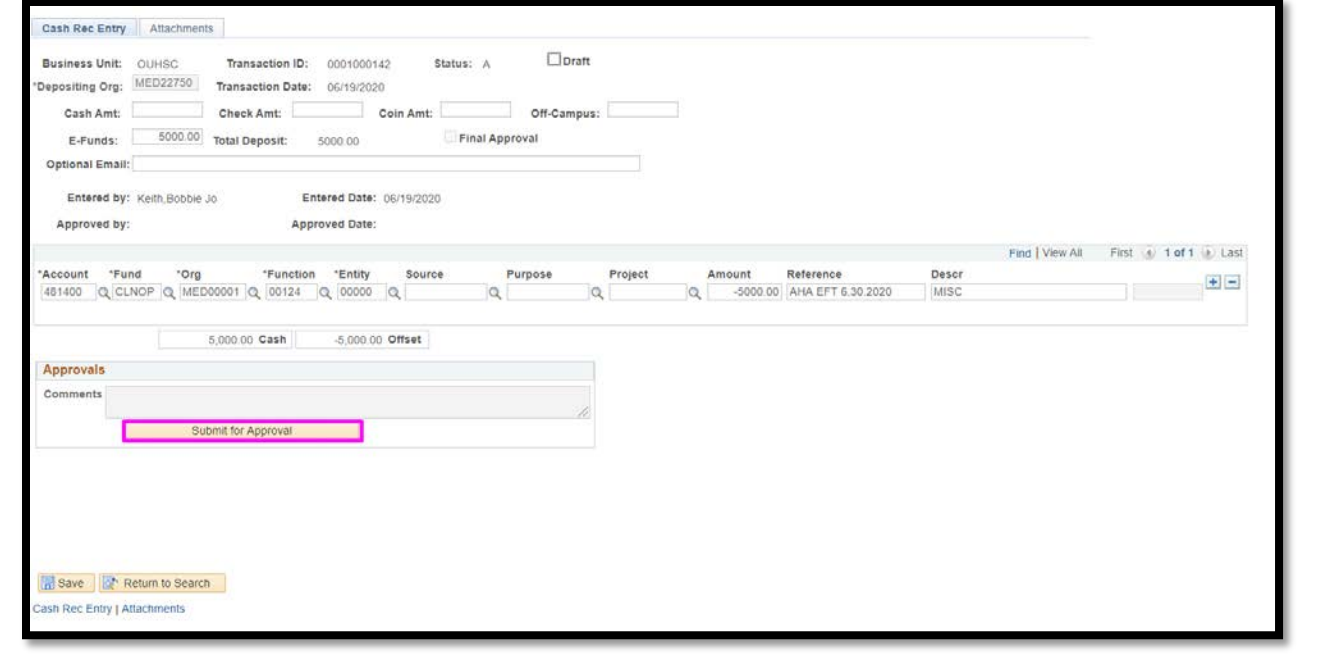

## $\bigcap$  The UNIVERSITY of OKLAHOMA

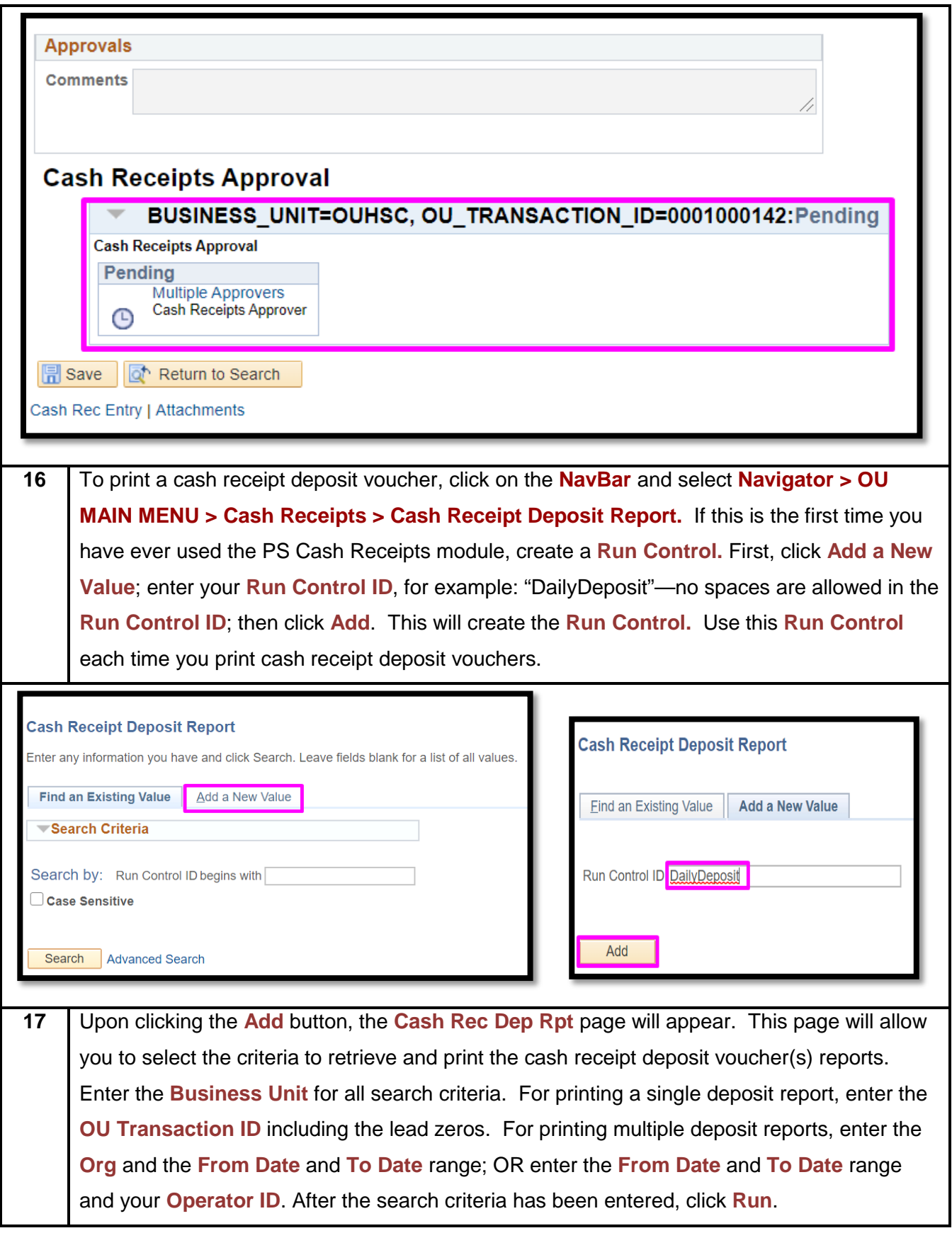

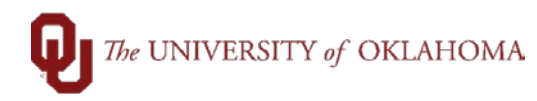

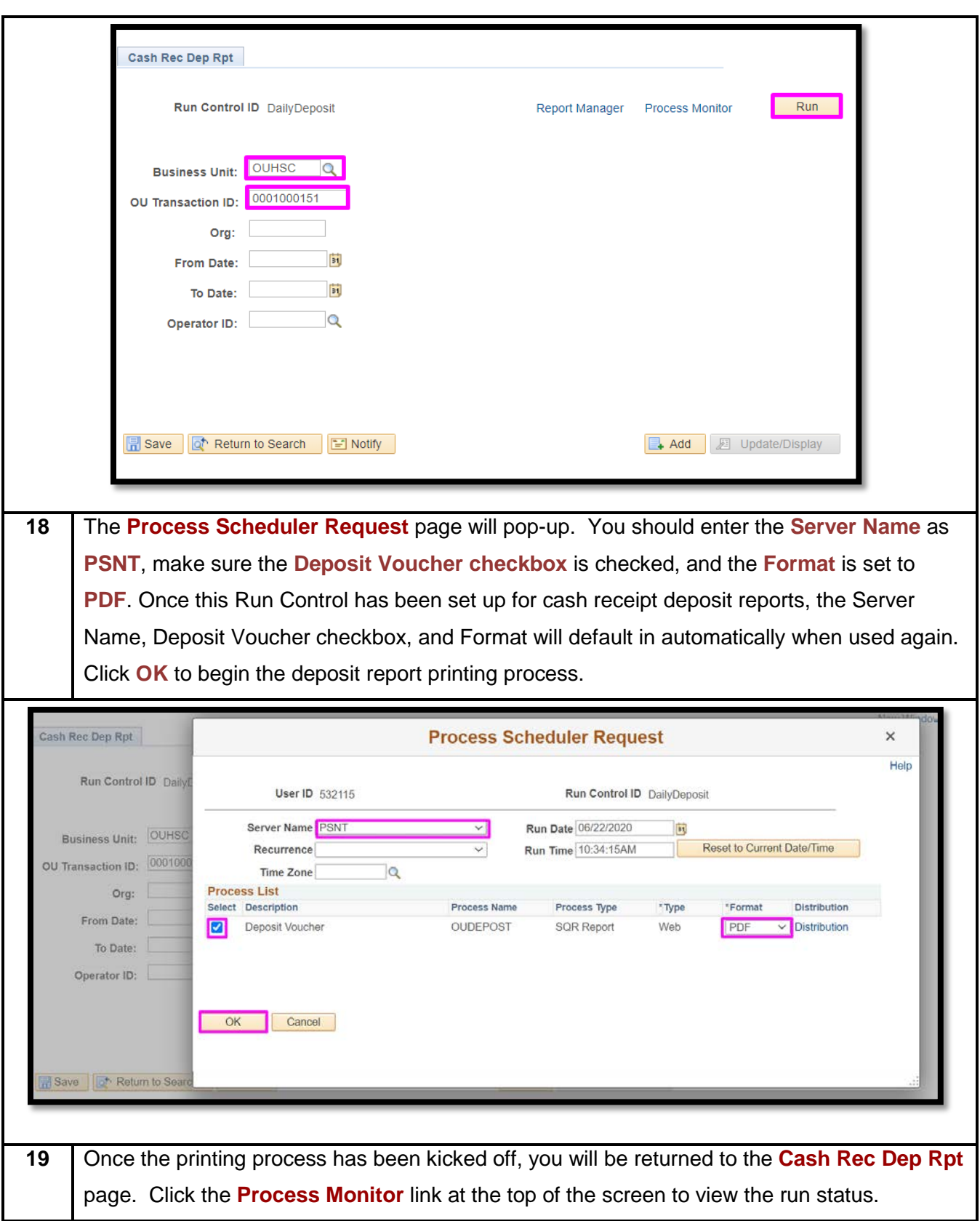

## $\fbox{The UNIVERSITY of OKLAHOMA}$

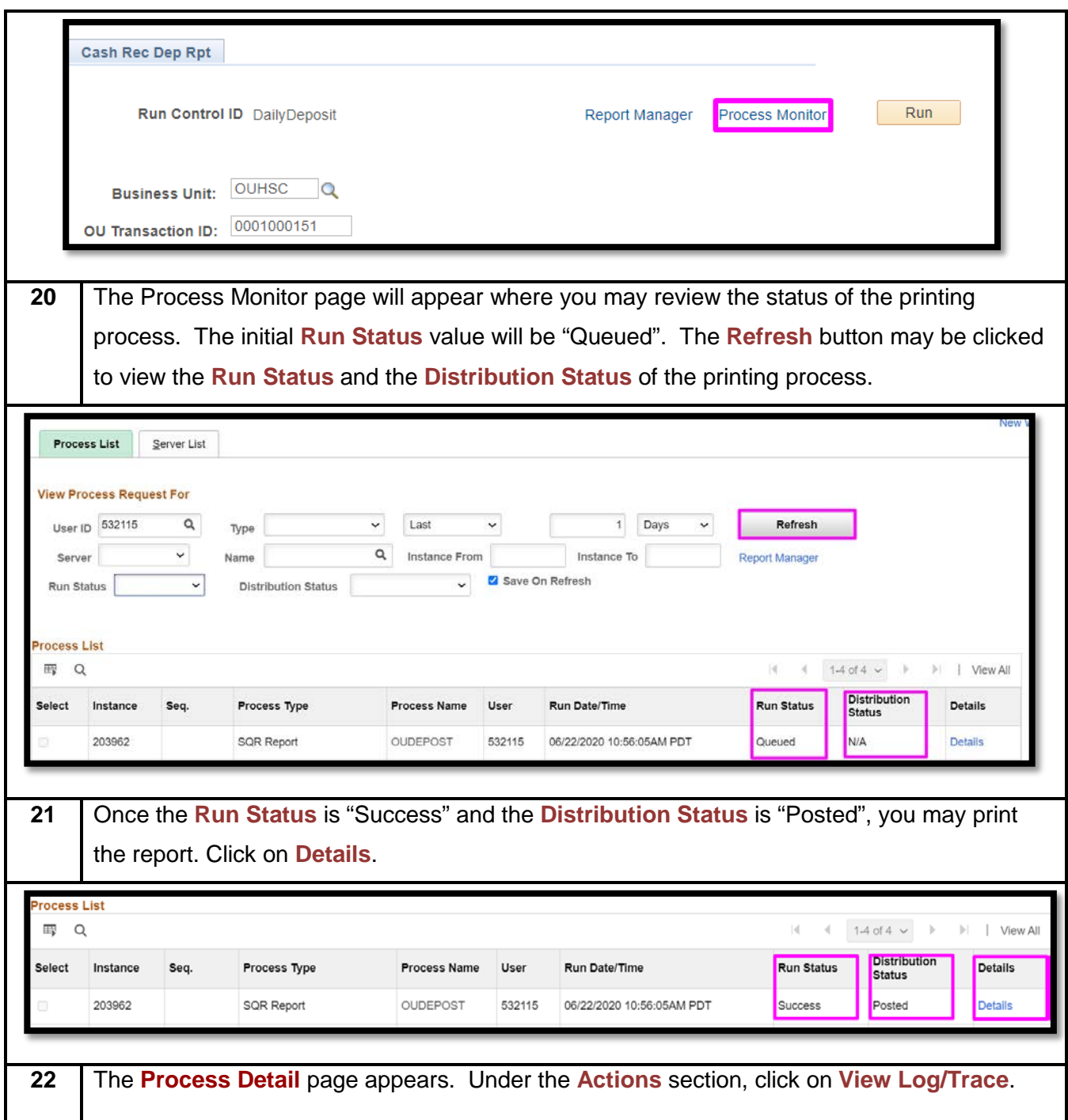

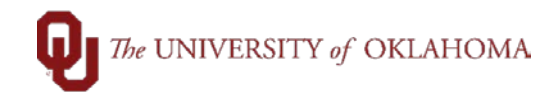

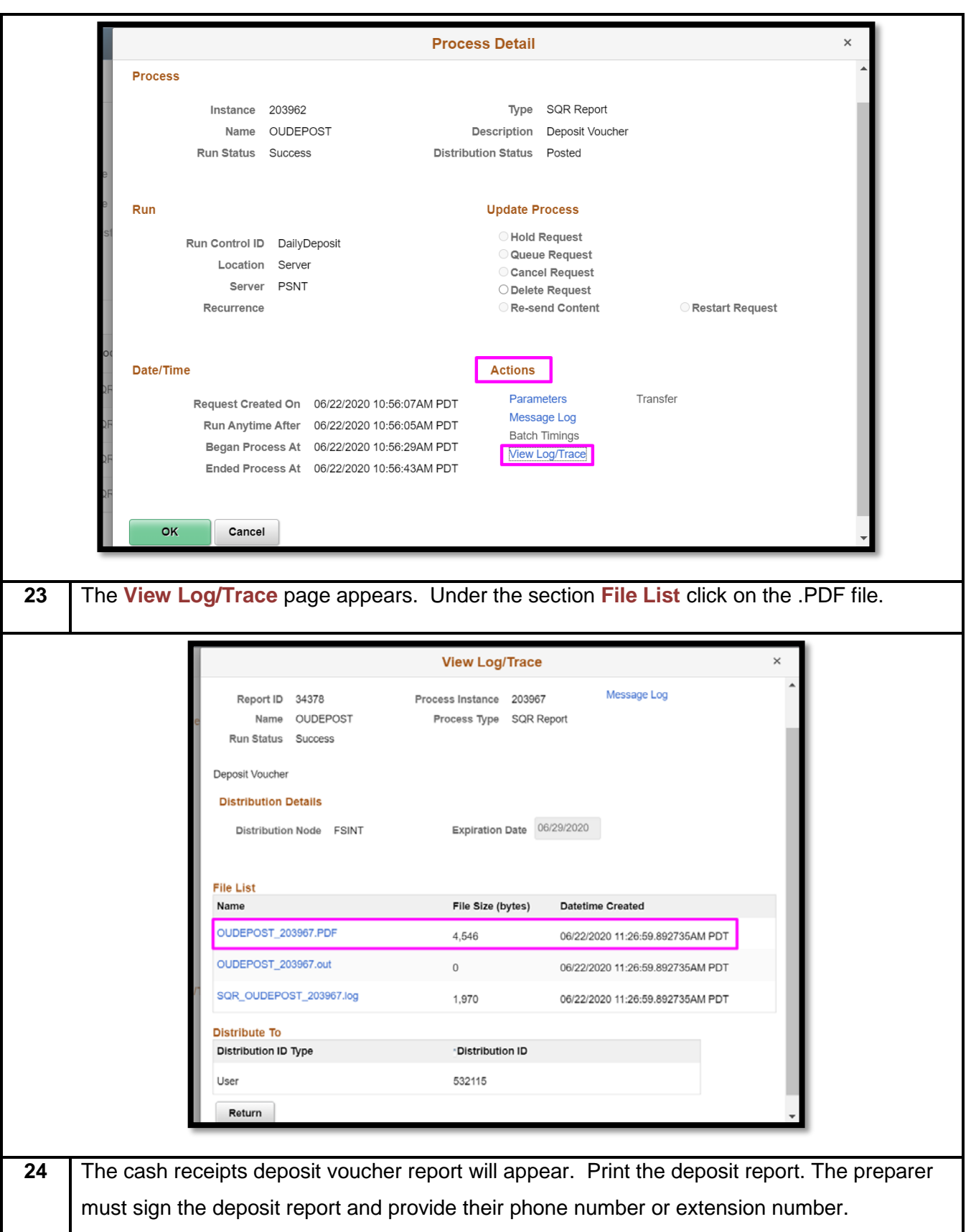

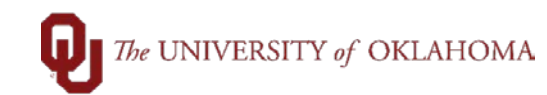

The Approval Date will be noted as "Pending Approval" until the Office of the Bursar has approved the deposit. This report must be delivered to the Office of the Bursar with cash, check, and coin deposits. It may be printed for your records for E-Funds and Off-Campus deposits. Once the deposit has been approved, "Pending Approval" will be replaced with the Approval Date.

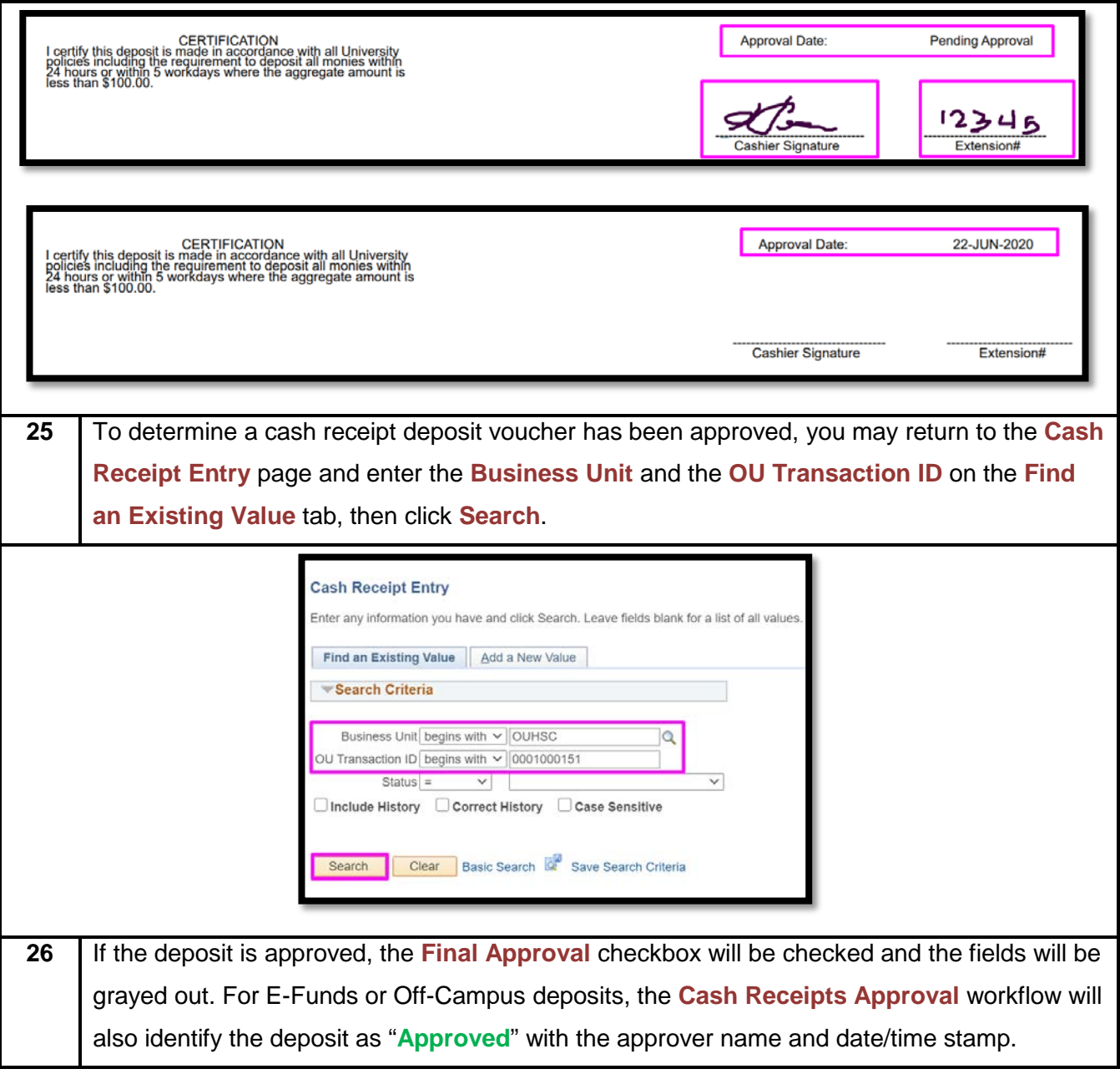

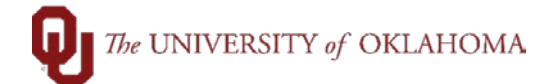

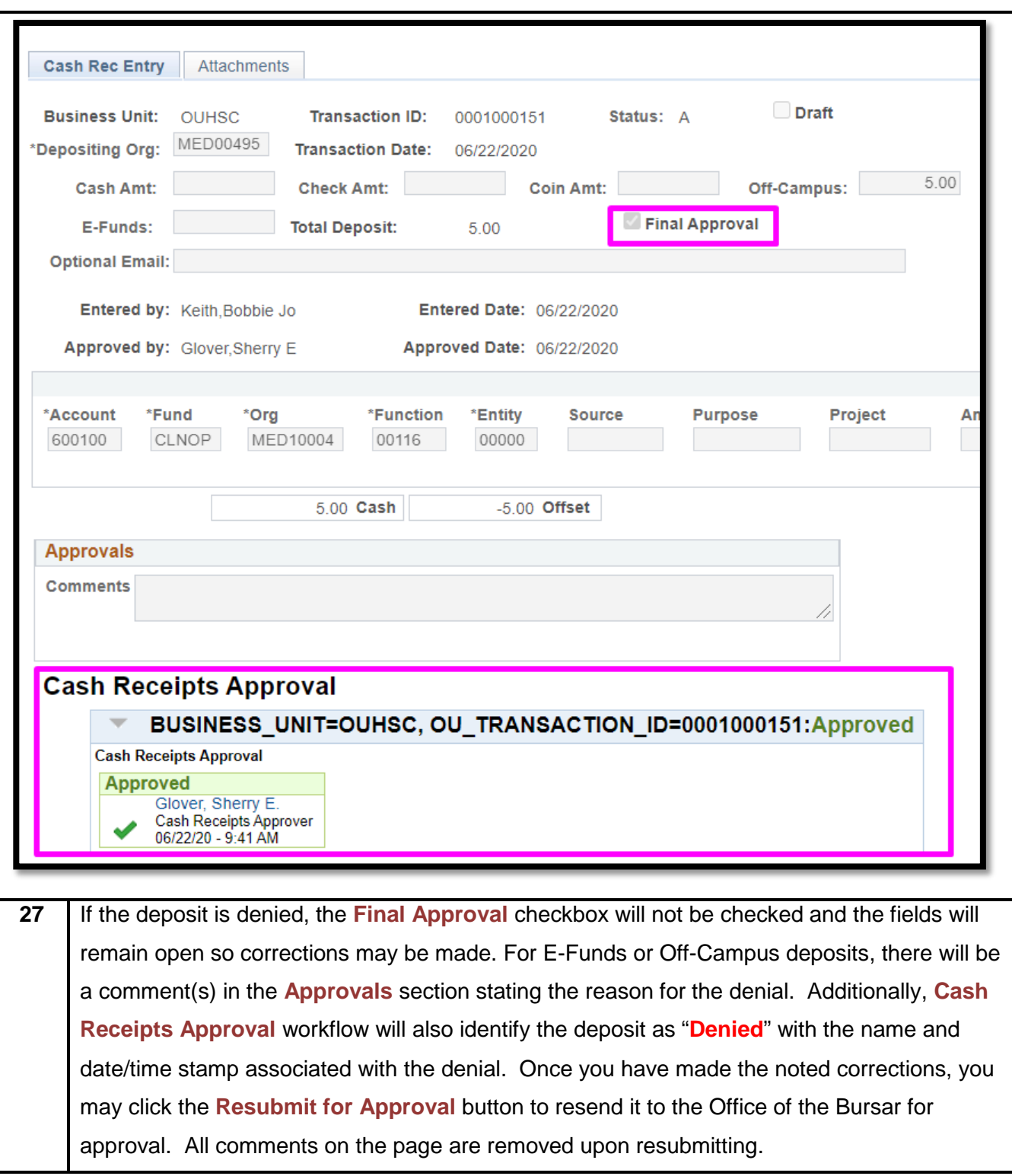

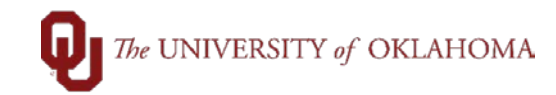

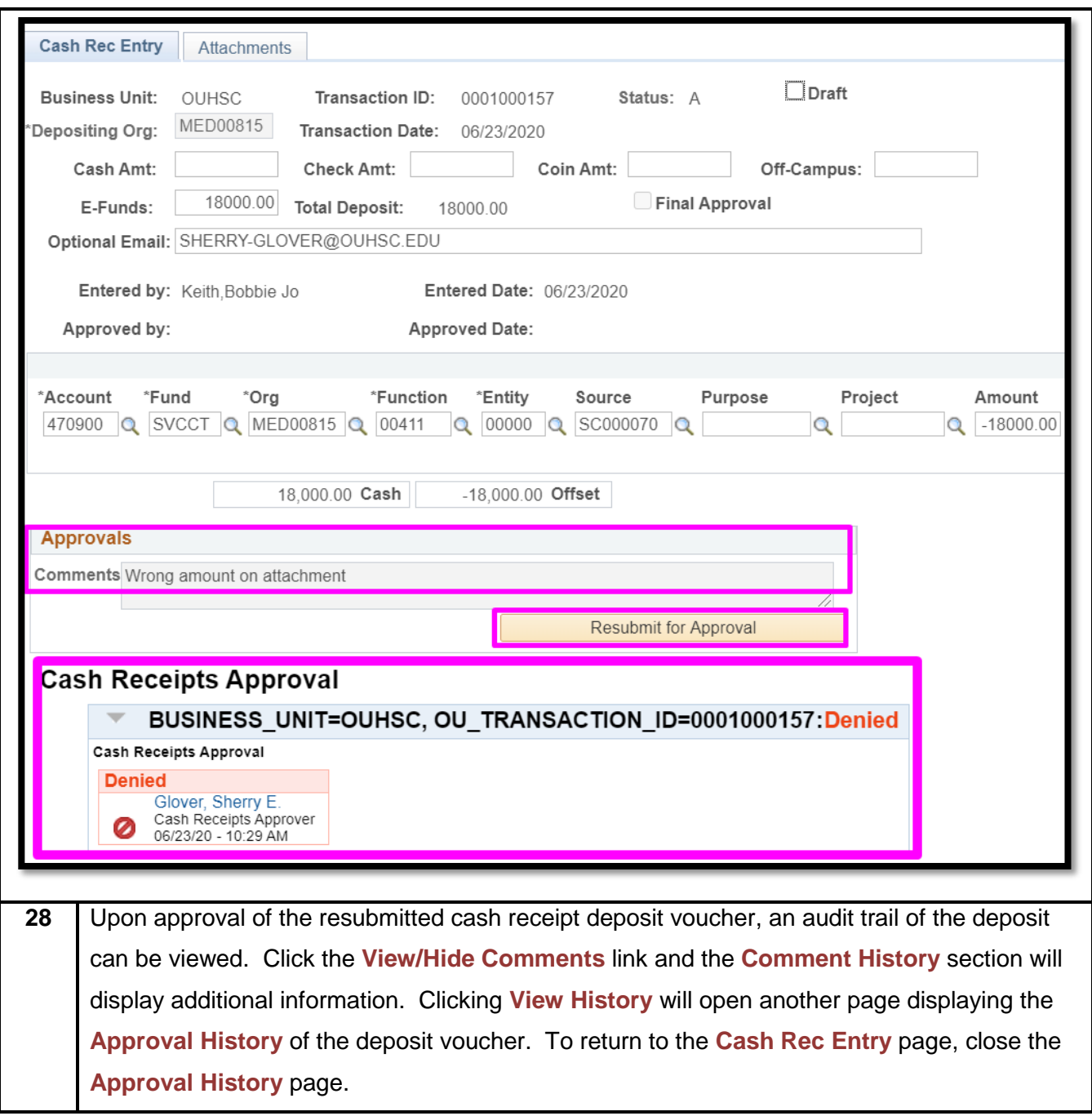

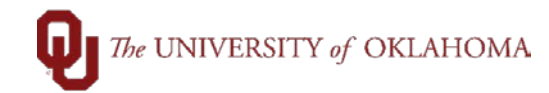

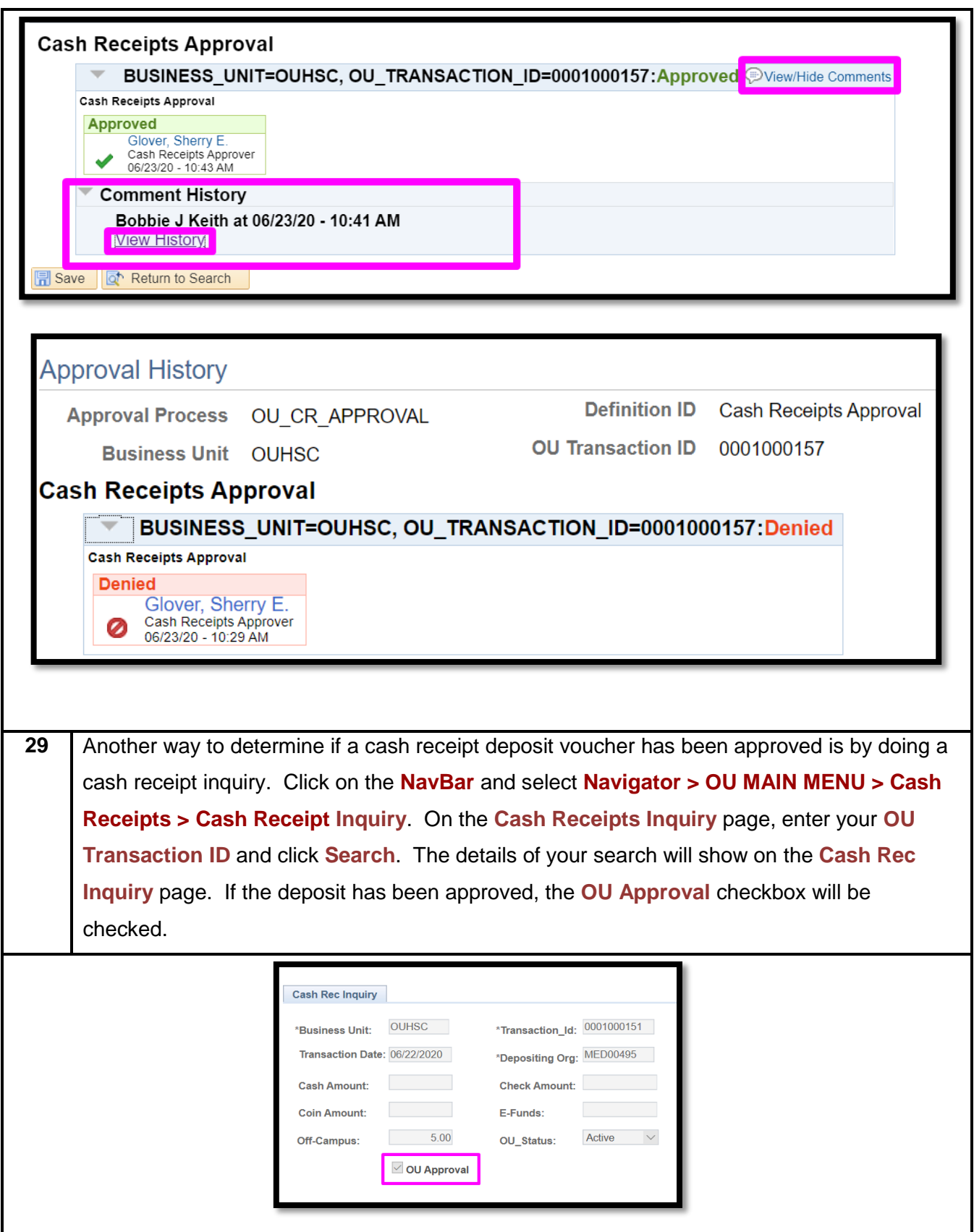

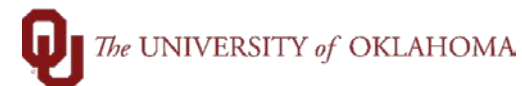

**30** If you failed to write down the Transaction ID, you can do a search for the cash receipt deposit voucher. Click on the **NavBar** and select **Navigator > OU MAIN MENU > Cash Receipts > Transactions by Date & Org**. On the **Transactions by Date Org** page, enter the information you know about the cash receipt deposit voucher, i.e. **OU Transaction Date** and/or **Org**. You can search for a specific date or a date range. If you are searching by **Org**, enter the **Depositing Org** that was used for the cash receipt deposit voucher. If multiple **OU Transaction IDs** meet the search criteria, the will appear in the **Search Results** section of the page. If a single **Transaction ID** meets the search criteria, the results will appear on the **CR Trans ID Inqry** page.

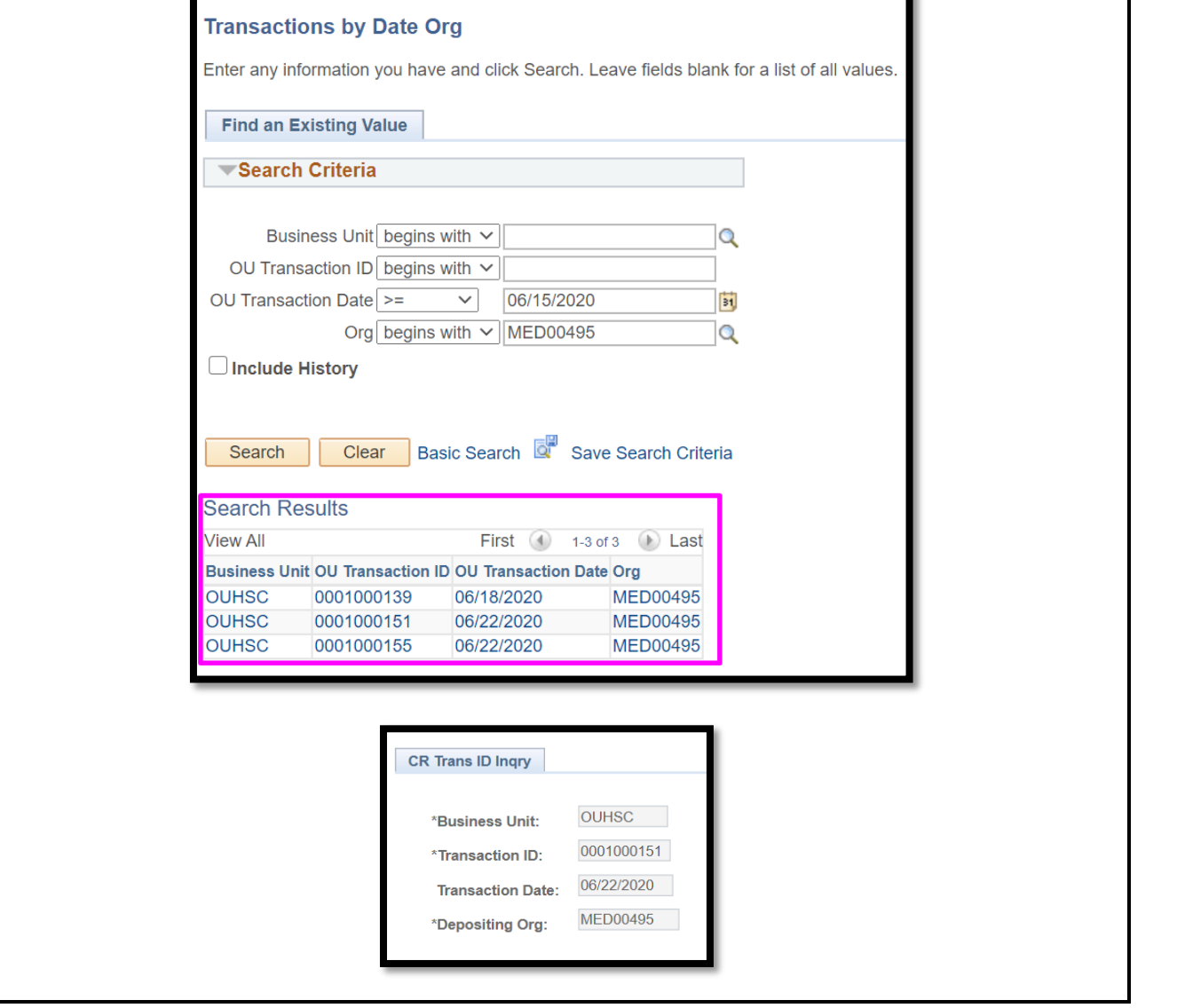